# **Configure Media Access Control (MAC) Address Filtering on a Wireless Access Point (WAP)**

## **Objective**

Media Access Control (MAC) Address filtering lets you list down the MAC addresses of the wireless clients connected to your network, effectively creating a known-only devices list. You can then grant or deny permission for these devices on the list to connect to the network and its resources, depending on your requirement.

MAC address filtering can be enabled or disabled per Virtual Access Point (VAP) on a wireless router and a wireless access point (WAP). In addition, a VAP can be configured to look at a MAC filter list on an external Remote Authentication Dial-In User Service (RADIUS) server.

In this scenario, a list of MAC addresses will be denied permission to connect to the network and its resources. This means that even if these devices have the correct password, they still cannot establish a connection to the WAP and its wireless network.

This article aims to show you how to configure MAC address filtering on a WAP.

### **Applicable Devices**

- WAP131
- WAP351
- WAP371

### **Software Version**

- 1.0.2.14 WAP131, WAP351
- 1.3.0.4 WAP371

### **Configure MAC Address Filtering**

#### **Add a MAC Address to the List**

Step 1. Log in to the web-based utility of the access point and choose **Wireless > MAC Filtering**.

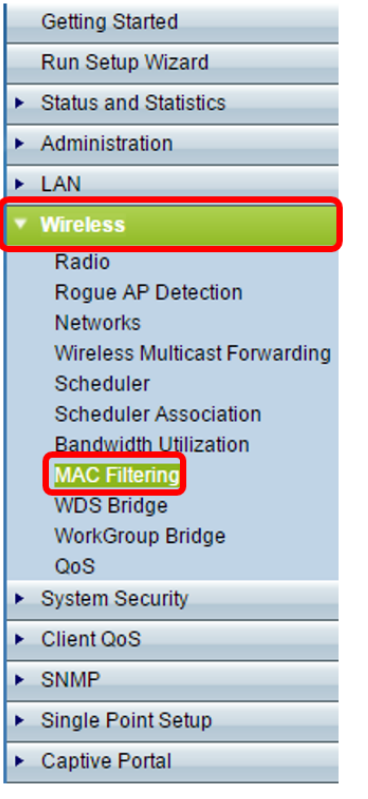

Step 2. Choose the appropriate filter to be deployed in the Filter area. The options are:

- Allow only stations in list This option only lets devices with its MAC address included in the filter list to connect to the network. All others will be blocked.
- Block all stations in list This option denies connection requests from devices whose MAC addresses are in the filter list. All others will be allowed.

**Note:** In this example, Block all stations in list is chosen.

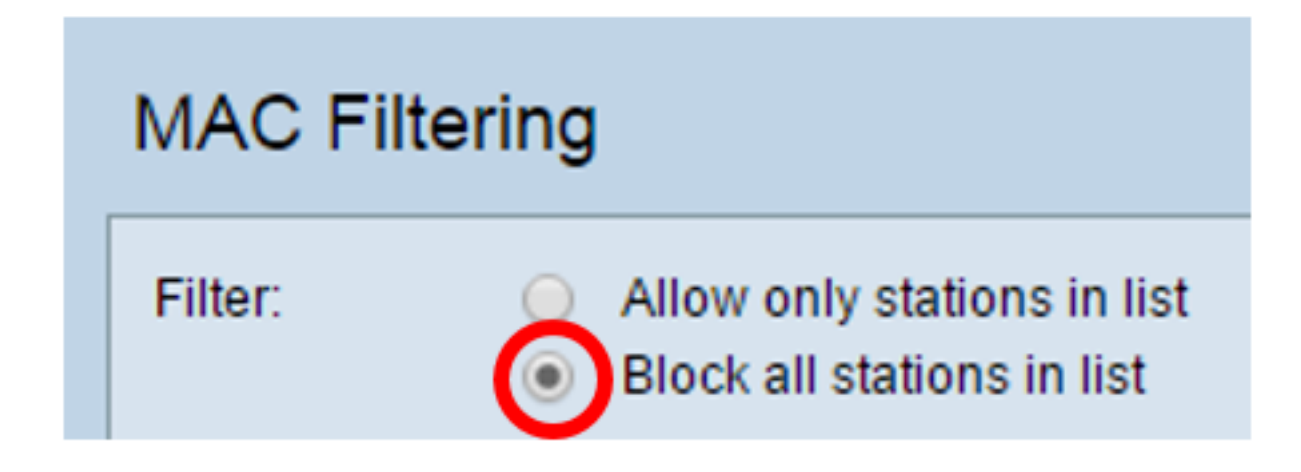

Step 3. In the MAC Address fields, enter the MAC Address you want to add to the list.

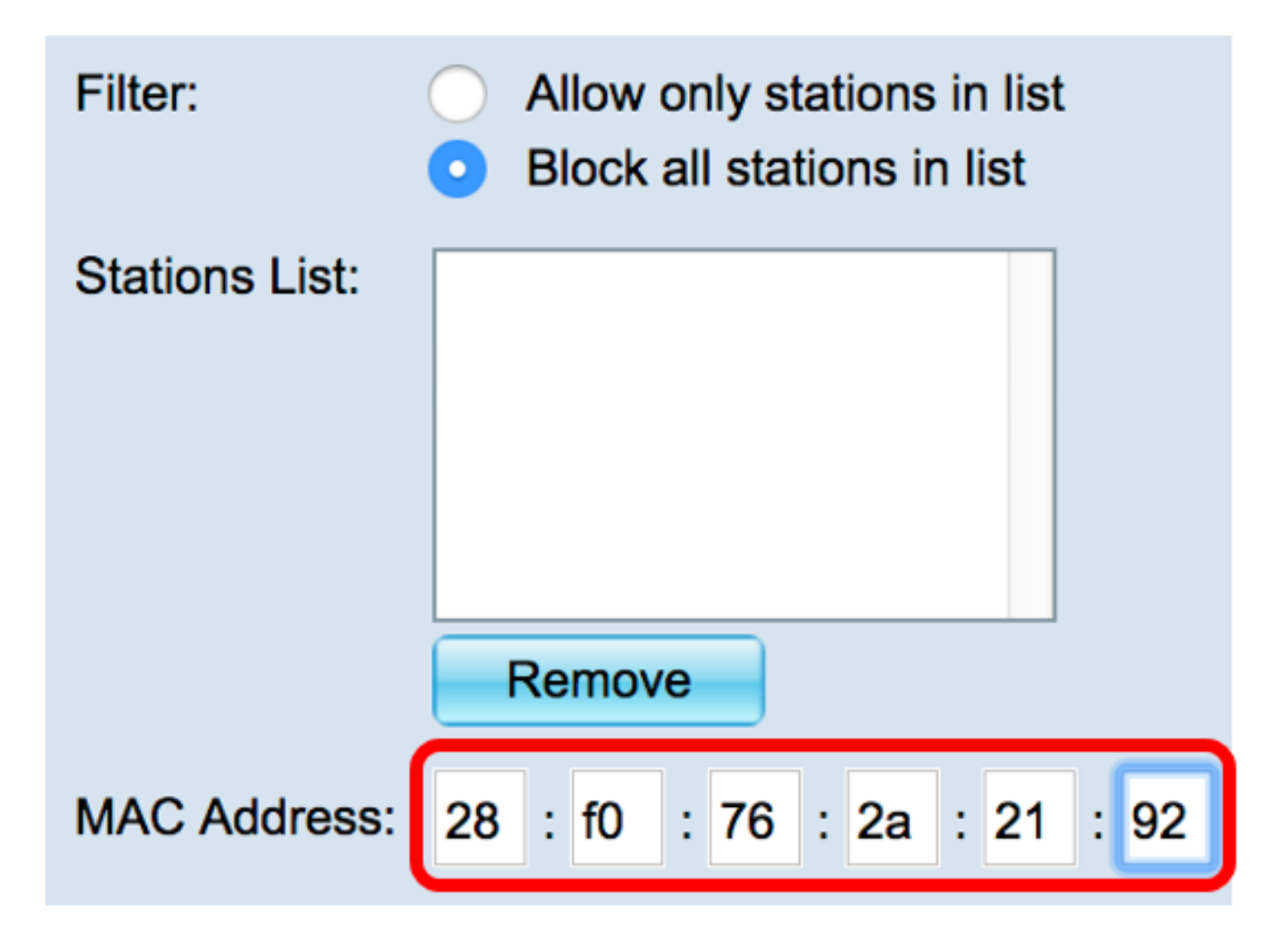

**Note:** In this example, a device that has the MAC address 28:f0:76:2a:21:92 is added to the list. Step 4. Click the **Add** button.

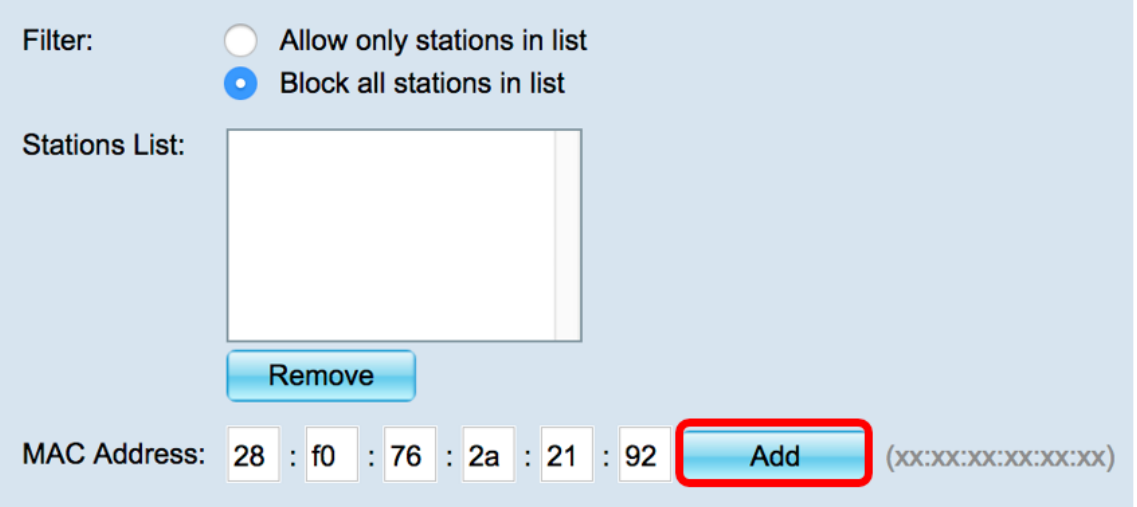

Step 5. Verify that the MAC address you added appears inside the Stations List box and then, click **Save**.

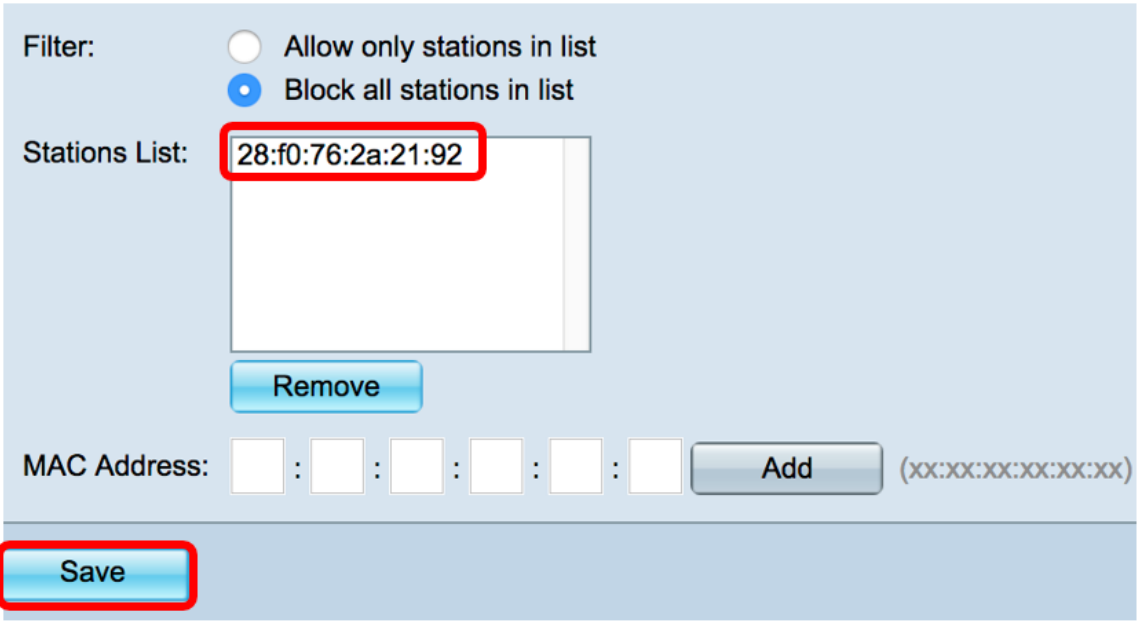

You now have successfully added a MAC Address to the MAC Filter list.

#### **Apply the MAC Filter List to a VAP**

Step 1. Choose **Wireless > Networks**.

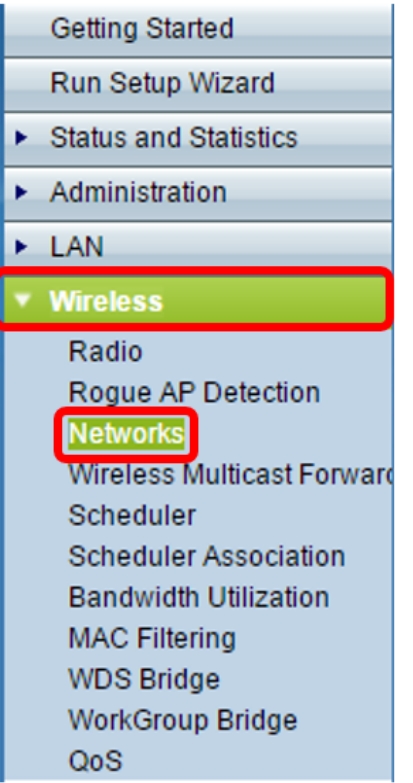

Step 2. Choose the Radio for the VAP where the filter list needs to be applied to.

Select the radio interface first, and then enter the configuration parameters. Radio: Radio 1 (5 GHz) Radio 2 (2.4 GHz)

**Note:** In this example, Radio 1 (5 GHz) is chosen.

Step 3. Choose the SSID where the filter list needs to be applied to.

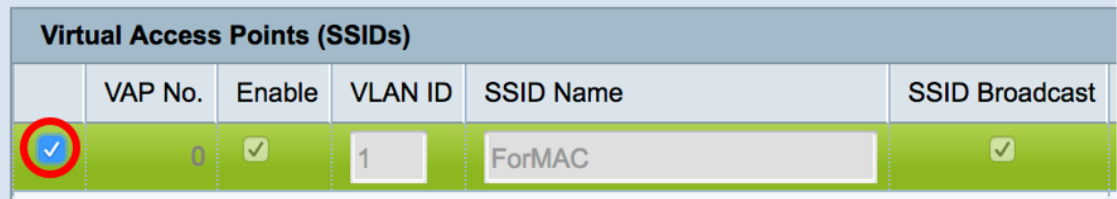

**Note:** In this example, the filter will be applied to the ForMAC network.

Step 4. Click the **Edit** button.

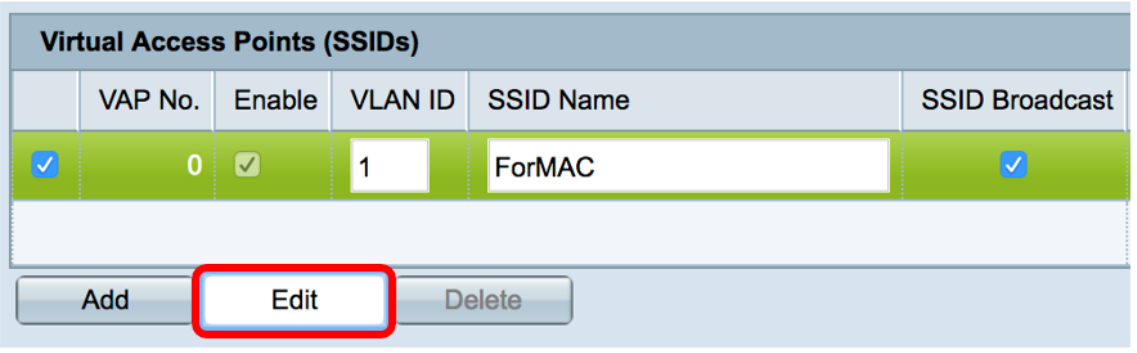

Step 5. Choose the source of the filter from the MAC Filter drop-down list. The options are:

- Disabled This option deactivates MAC Filtering on the chosen VAP.
- Local This option uses the list created in the Access point.
- RADIUS This option makes use of a RADIUS server for the MAC filter.

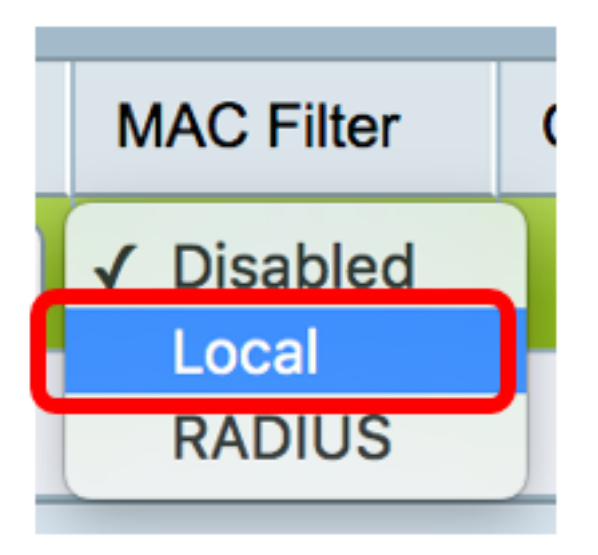

**Note:** In this example, Local is chosen.

Step 6. Click **Save**.

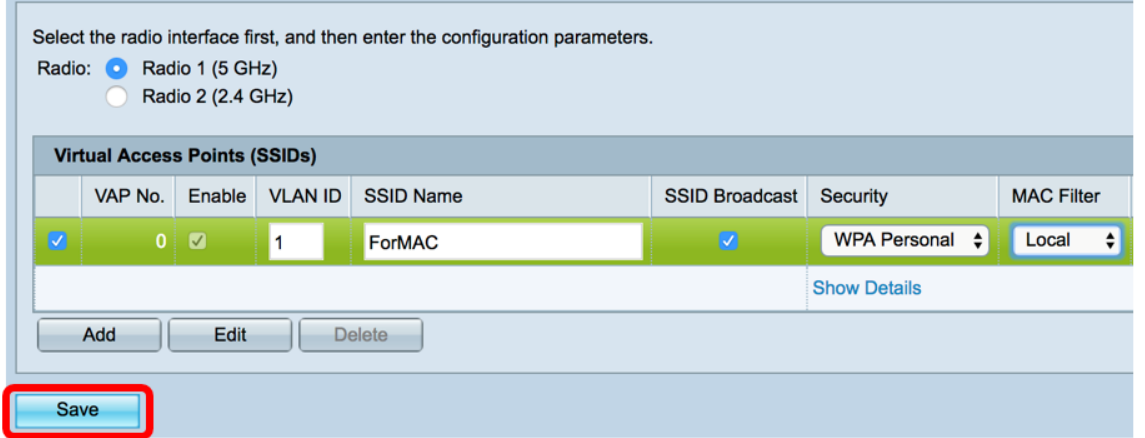

You should now have applied MAC filtering to the chosen VAP. The device whose MAC address is listed will not be able to establish a connection to the network even if the correct password is entered.

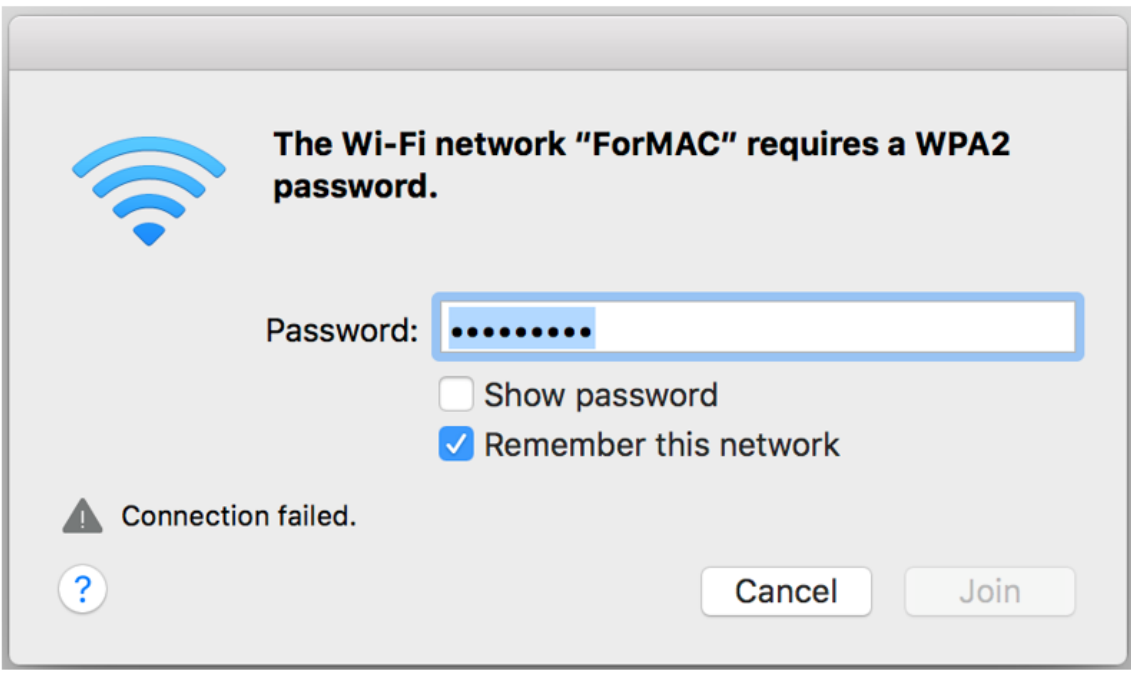

#### **Delete a MAC Address from the List**

Step 1. In the Stations List area, choose the MAC address that needs to be removed.

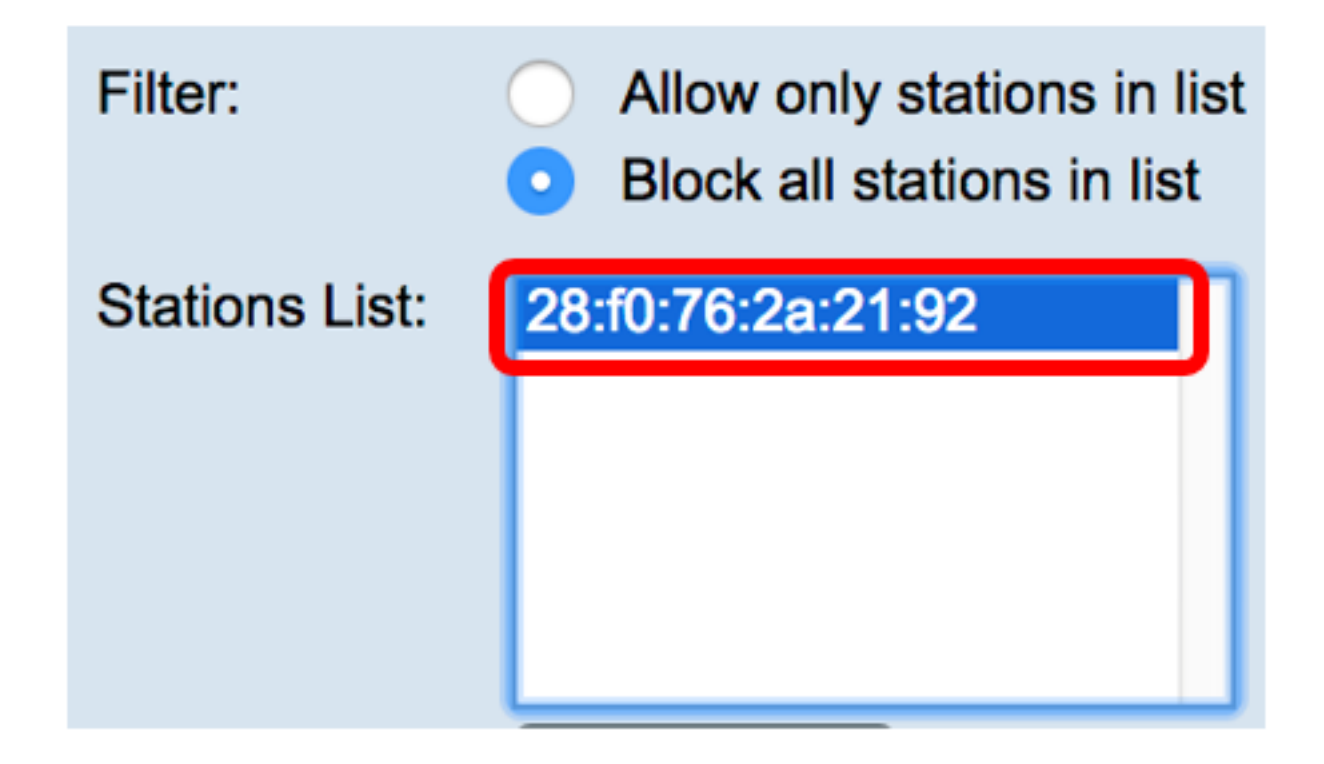

**Note:** In this example, 28:f0:76:2a:21:92 is chosen.

Step 2. Click the **Remove** button.

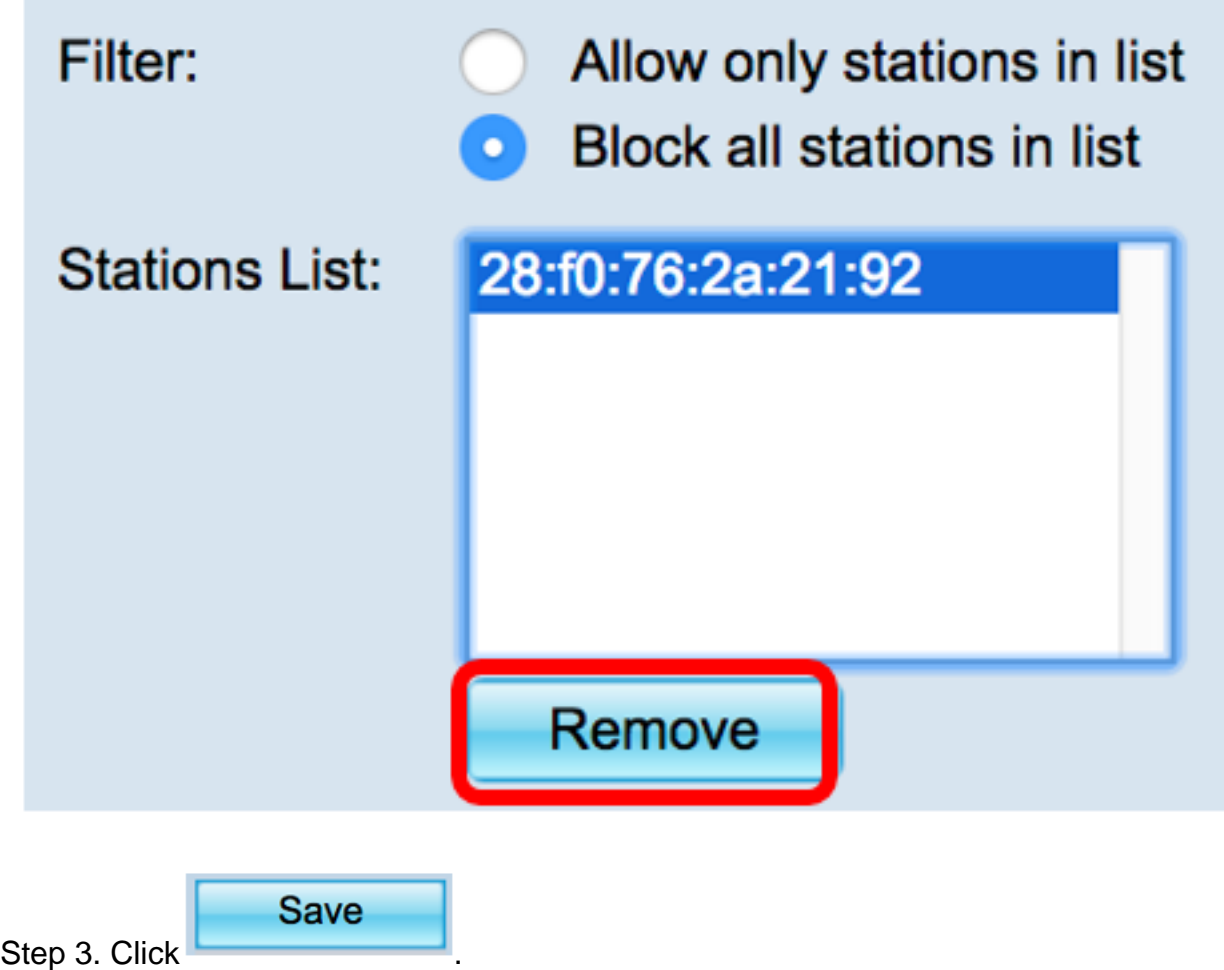

You now have successfully removed a MAC address from the MAC Filter list.